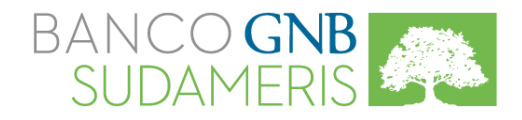

# Desbloqueo Elementos Emergentes

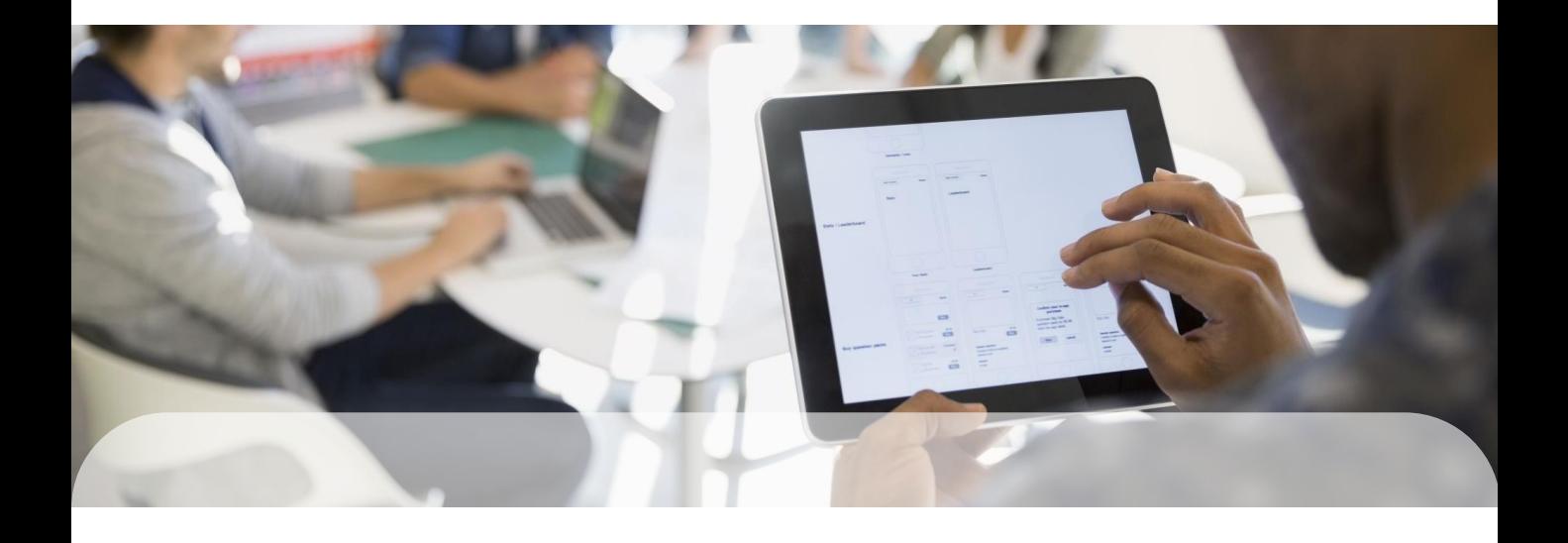

Si requiere desbloquear las Ventanas Emergentes o Pop Up de su navegador web, para poder ingresar a su Banca Virtual, siga las instrucciones a continuación.

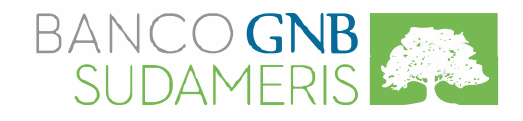

# **Navegadores Web**

Estimado cliente, presentamos a continuación el procedimiento de los navegadores web mas consultados, para desbloquear los Elementos Emergentes e ingresar sin inconvenientes a su Banca Virtual.

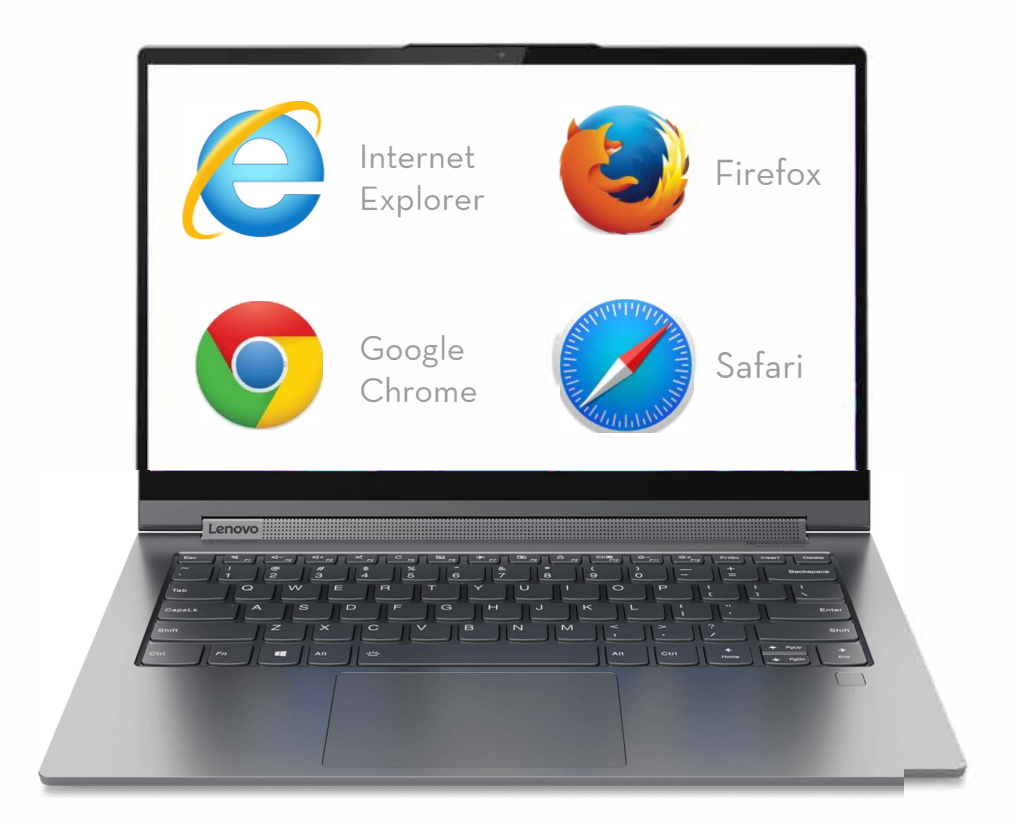

Seleccione el Navegador Web con el cual accede a internet.

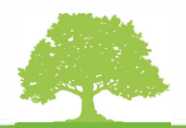

# <span id="page-2-0"></span>Internet Explorer

Para inhabilitar el bloqueo de Ventanas Emergentes en el navegador Internet Explorer, ingrese al botón Herramientas en la parte superior derecha de la pantalla.

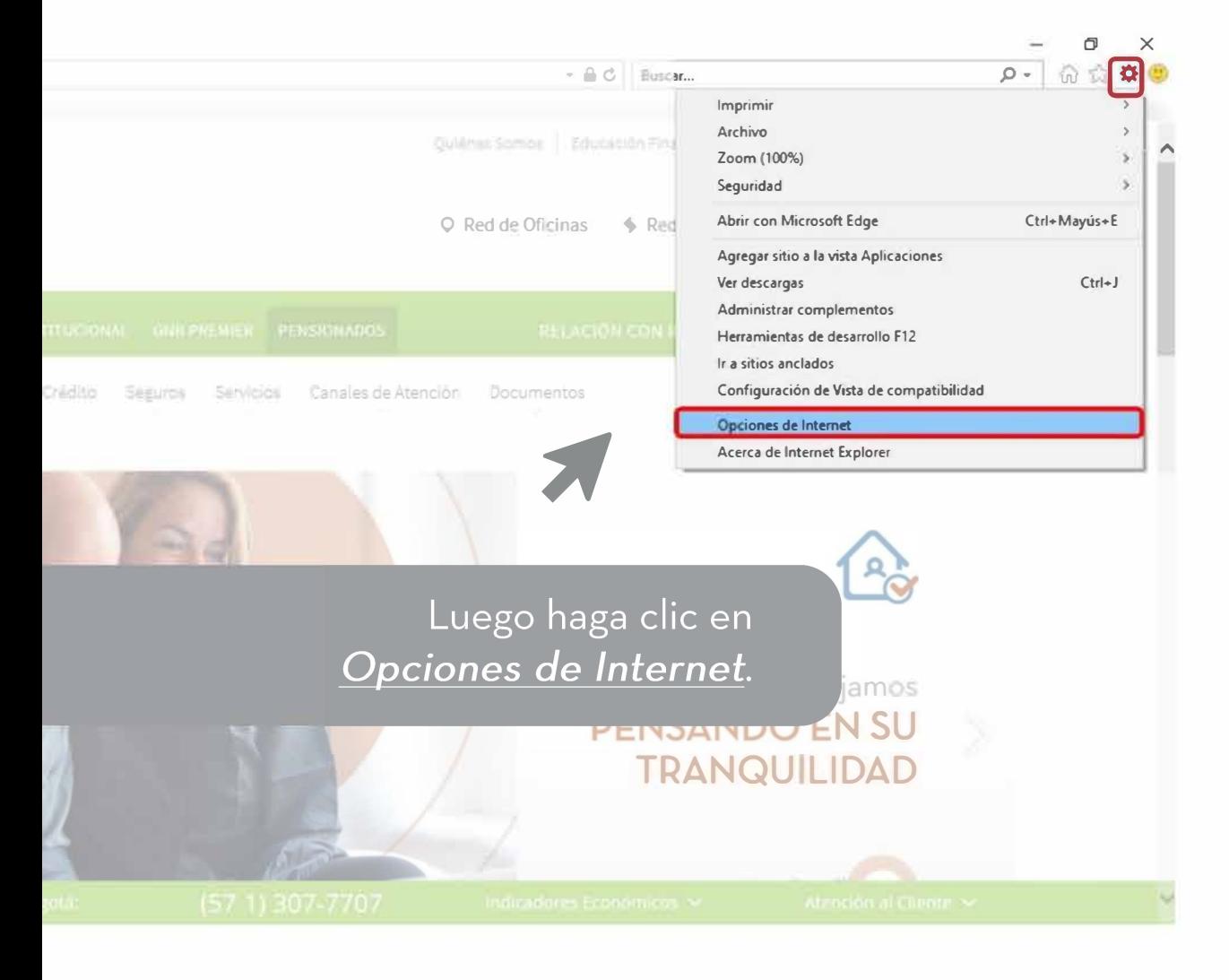

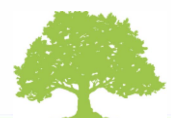

### Opciones de Internet

En la nueva ventana, haga Clic en la pestaña *Privacidad*, y ubique la opción Activar el bloqueador de elementos emergentes.

En caso de que la casilla esté seleccionada/activa, se debe desmarcar y dar clic en Aplicar y luego en Aceptar.

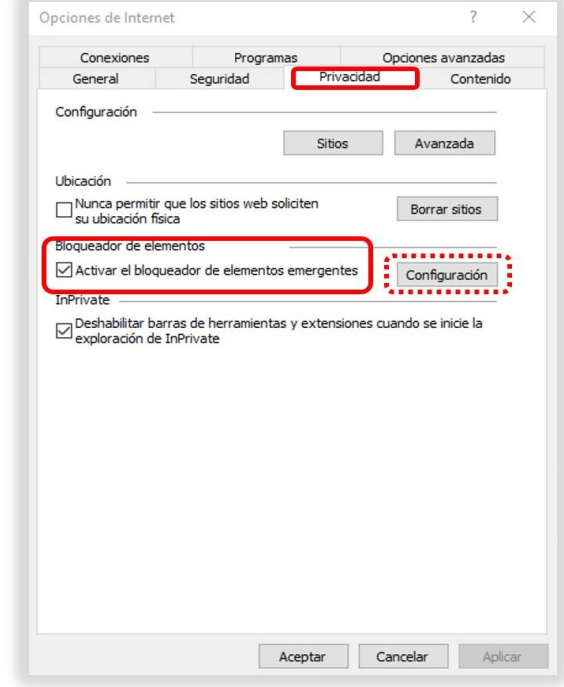

Si no se quiere desbloquear los elementos emergentes para todos los sitios, en la misma ventana ingrese por la opción de Configuración y agregue el sitio www.gnbsudameris.com.co en los sitios permitidos.

#### Para finalizar haga Clic en Cerrar

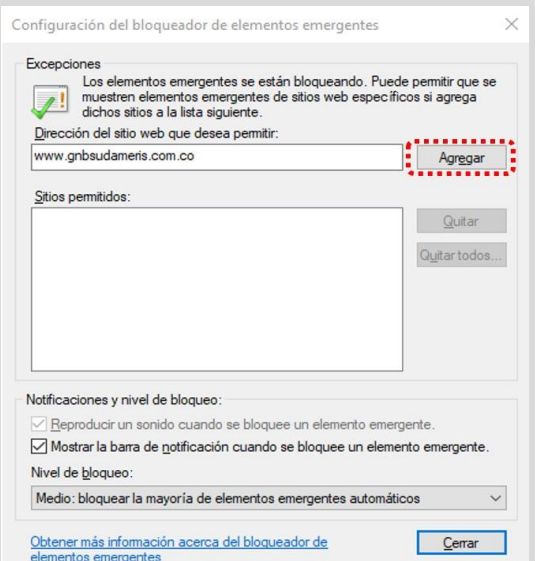

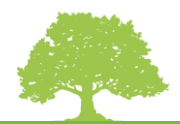

# Google Chrome

Para inhabilitar el bloqueo de Ventanas Emergentes ingrese al botón Personaliza y Controla Google Chrome ubicado en la parte superior derecha de la pantalla.

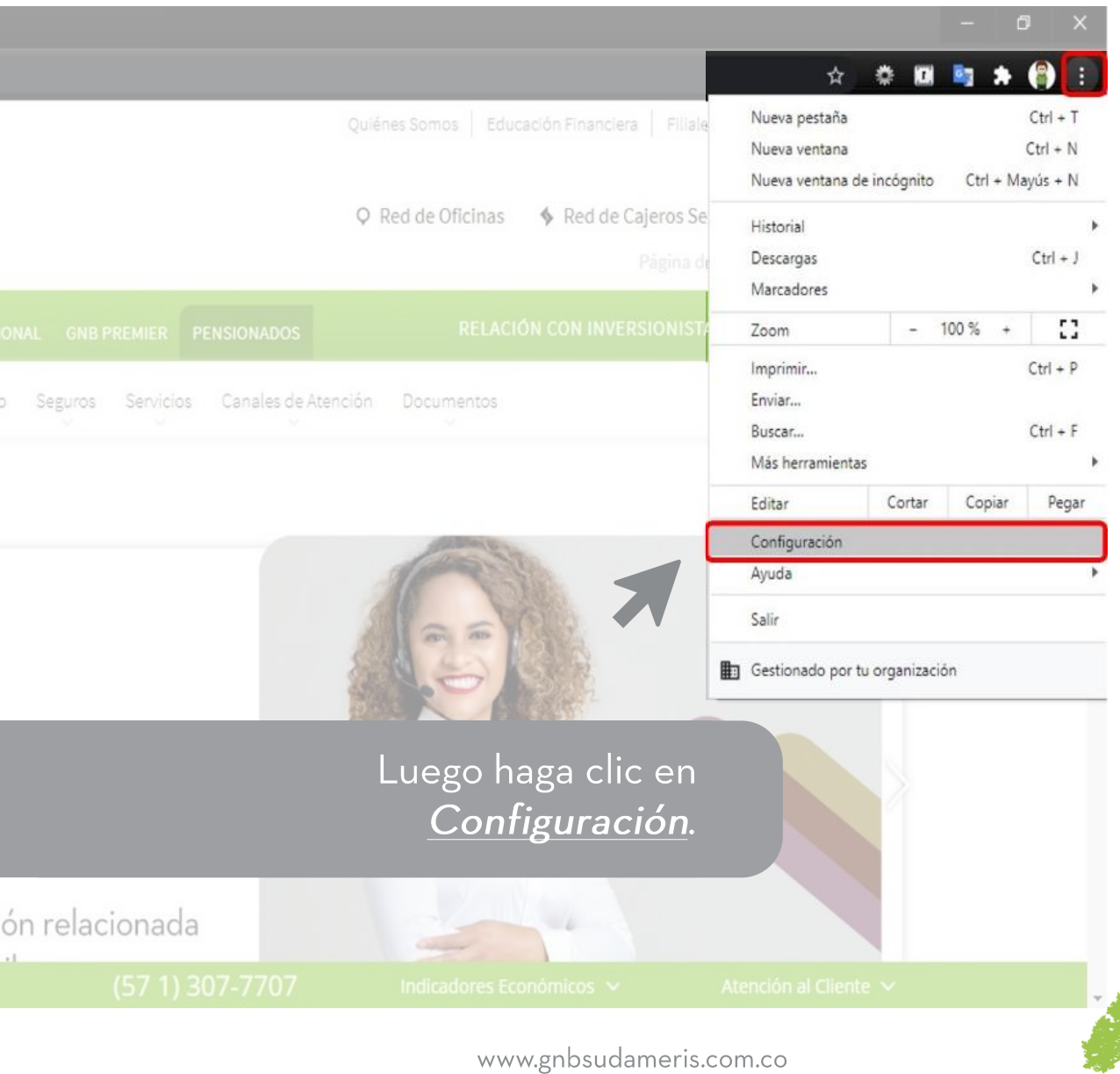

## Configuración

#### En la nueva ventana, haga Clic en la pestaña **Privacidad y Seguridad.**

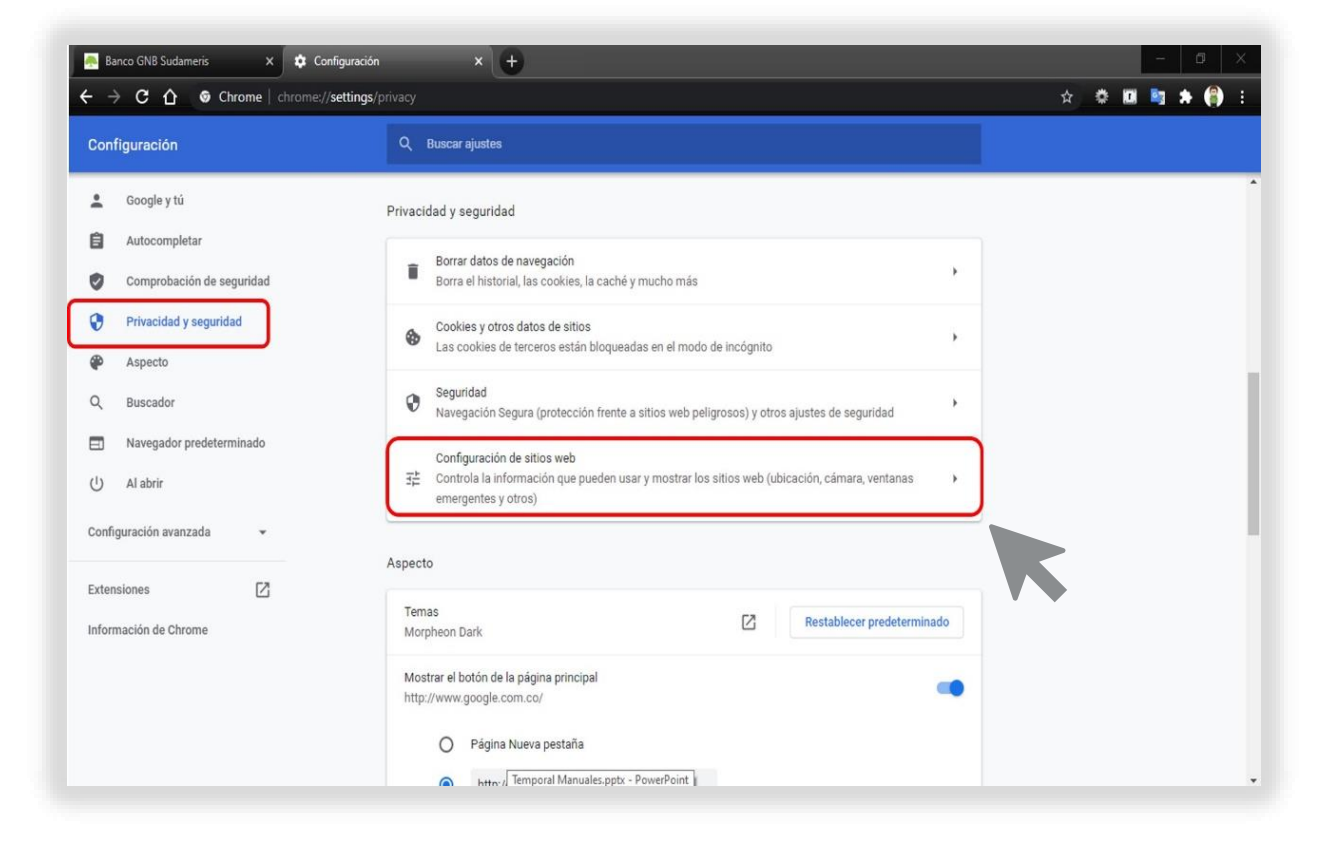

Ubique la opción Configuración del Sitio Web y haga Clic.

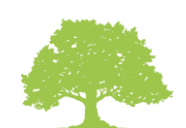

### Ventanas Emergentes

#### Ubique la opción Ventanas Emergentes y Redirecciones y haga Clic.

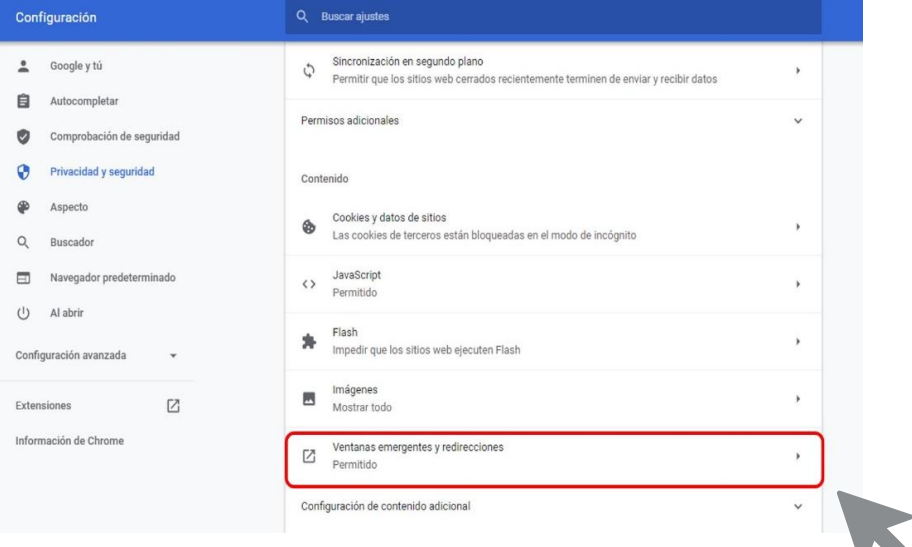

#### En caso de que Bloqueado, haga Clic en el botón y cámbielo a estado Permitido.

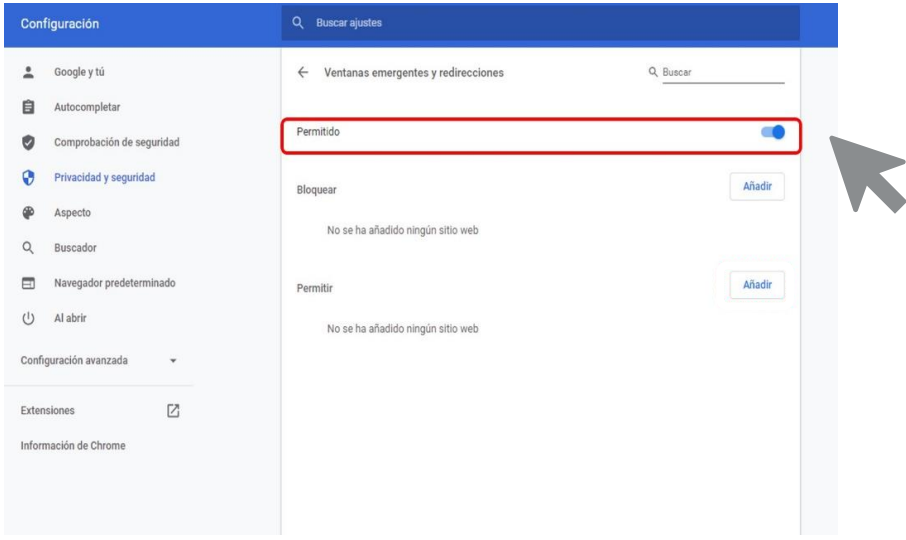

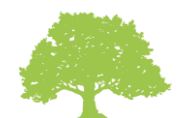

### Ventanas Emergentes

Si no se quiere desbloquear los elementos emergentes para todos los sitios, haga Clic en el botón Añadir en la opción Permitir.

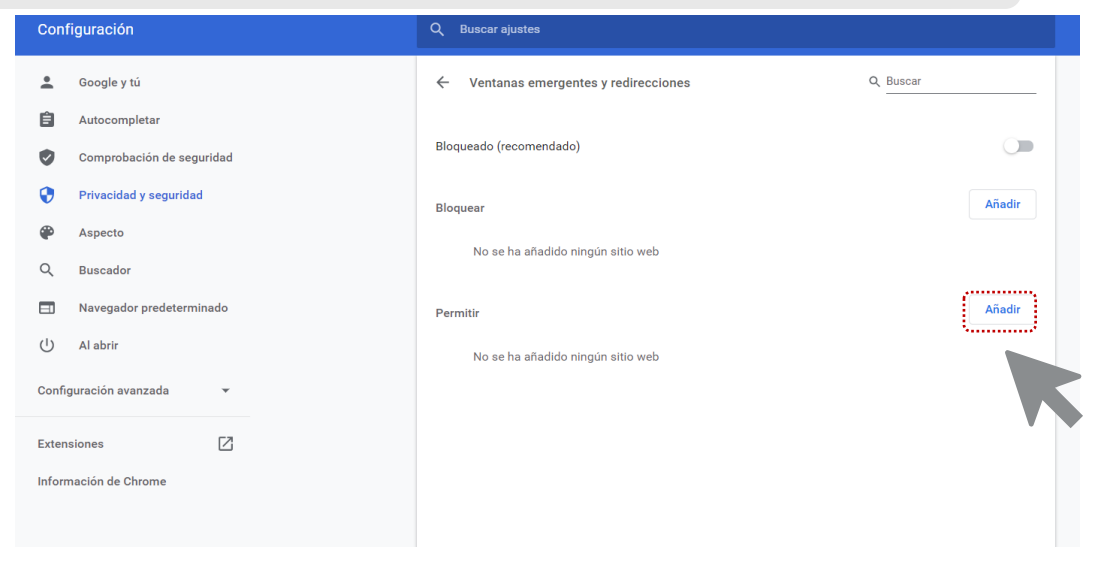

Digite el sitio www.gnbsudameris.com.co en los sitios permitidos y haga Clic en Añadir.

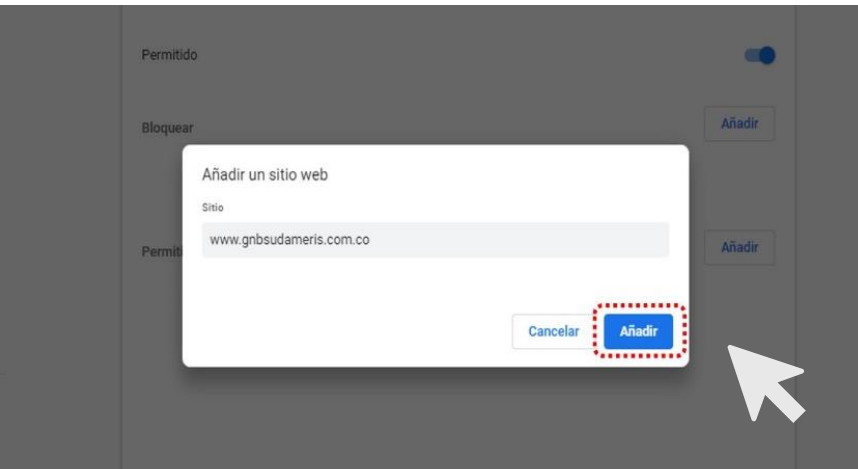

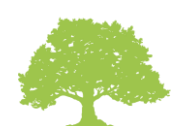

# Firefox - Mozilla

#### Ingrese al botón Abrir Menú en la parte superior derecha de la pantalla.

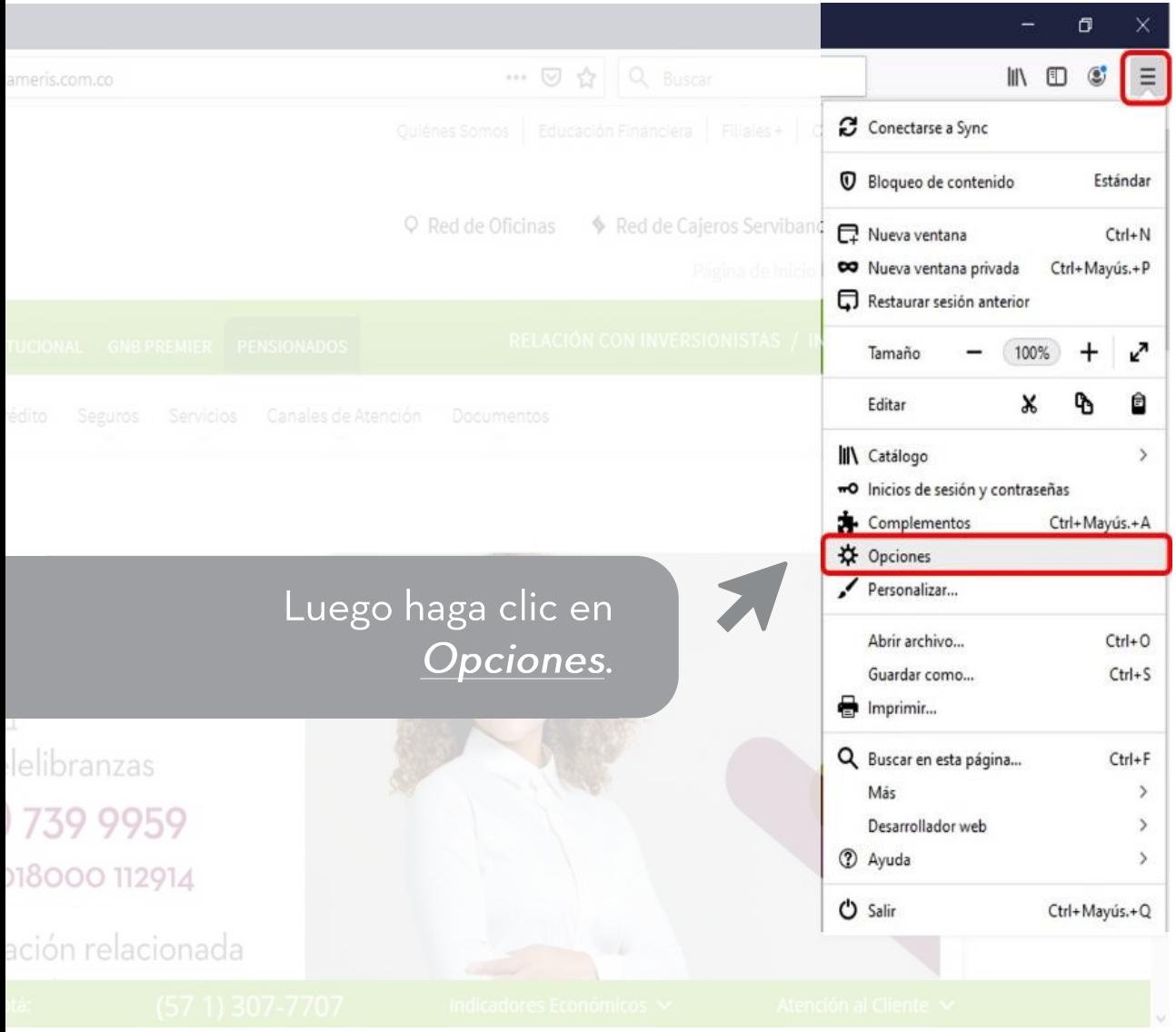

![](_page_8_Picture_3.jpeg)

### Opciones

En la nueva ventana, haga Clic en la pestaña Privacidad y Seguridad y ubique la opción **Bloquear Ventanas Emergentes.** Si la casilla está seleccionada/activa, desmárquela.

Banco GNB Sudameri **☆** Opciones  $\times$  $\leftarrow$   $\rightarrow$   $\alpha$   $\alpha$ Firefox about:preferences#privacy  $Q$  Buscar IN ED S  $\equiv$  $O$  Encontrar en Opciones  $\bigcirc$  General Permisos  $\mathbf{\hat{u}}$  Inicio O Ubicación Configuración... Q Buscar **K** Cámara Configuración... Privacidad & Seguridad **J** Micrófono Configuración...  $\overline{c}$  Sync Configuración... Notificaciones Saber más Pausar notificaciones hasta que Firefox se reinicie (b) Reproducción automática Configuración... ..............  $\sqrt{\phantom{a}}$  Bloquear ventanas emergentes Excepciones... .............. √ Advertirle cuando los sitios web intenten instalar complementos Excepciones. Impedir que los servicios de accesibilidad accedan a su navegador Saber más \* Extensiones y temas Recopilación y uso de datos de Firefox <sup>2</sup> Firefox Asistencia Nos esforzamos en proporcionarle opciones y recopilamos solo lo que necesitamos para

Si no se quiere desbloquear los elementos emergentes para todos los sitios, haga Clic en la opción de Excepciones.

![](_page_9_Picture_4.jpeg)

### Opciones

En la nueva ventana, haga Clic en la pestaña Privacidad y Seguridad y ubique la opción **Bloquear Ventanas Emergentes** 

![](_page_10_Picture_20.jpeg)

En caso de que la casilla esté seleccionada/activa, se debe desmarcar.

![](_page_10_Picture_4.jpeg)

### Excepciones

Ingrese la dirección del sitio web del Banco www.gnbsudameris.com.co en la casilla de sitios permitidos y haga Clic en Permitir.

![](_page_11_Picture_15.jpeg)

![](_page_11_Picture_3.jpeg)

![](_page_12_Picture_0.jpeg)

Ingrese al sitio del banco y en la barra de navegación de clic derecho. En este menú ingrese por *Configuración de este sitio web*.

![](_page_12_Picture_2.jpeg)

![](_page_12_Picture_3.jpeg)

![](_page_12_Picture_4.jpeg)

## Configuración

#### Ubique la opción Ventanas Emergentes y haga Clic para desbloquear.

![](_page_13_Figure_2.jpeg)

![](_page_13_Picture_3.jpeg)

# Gracias por utilizar nuestros servicios

Bogotá: (57) 601 380 87 02 - Otras ciudades: 018000 112751

![](_page_14_Picture_2.jpeg)